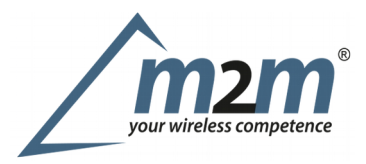

### **Inhaltsverzeichnis**

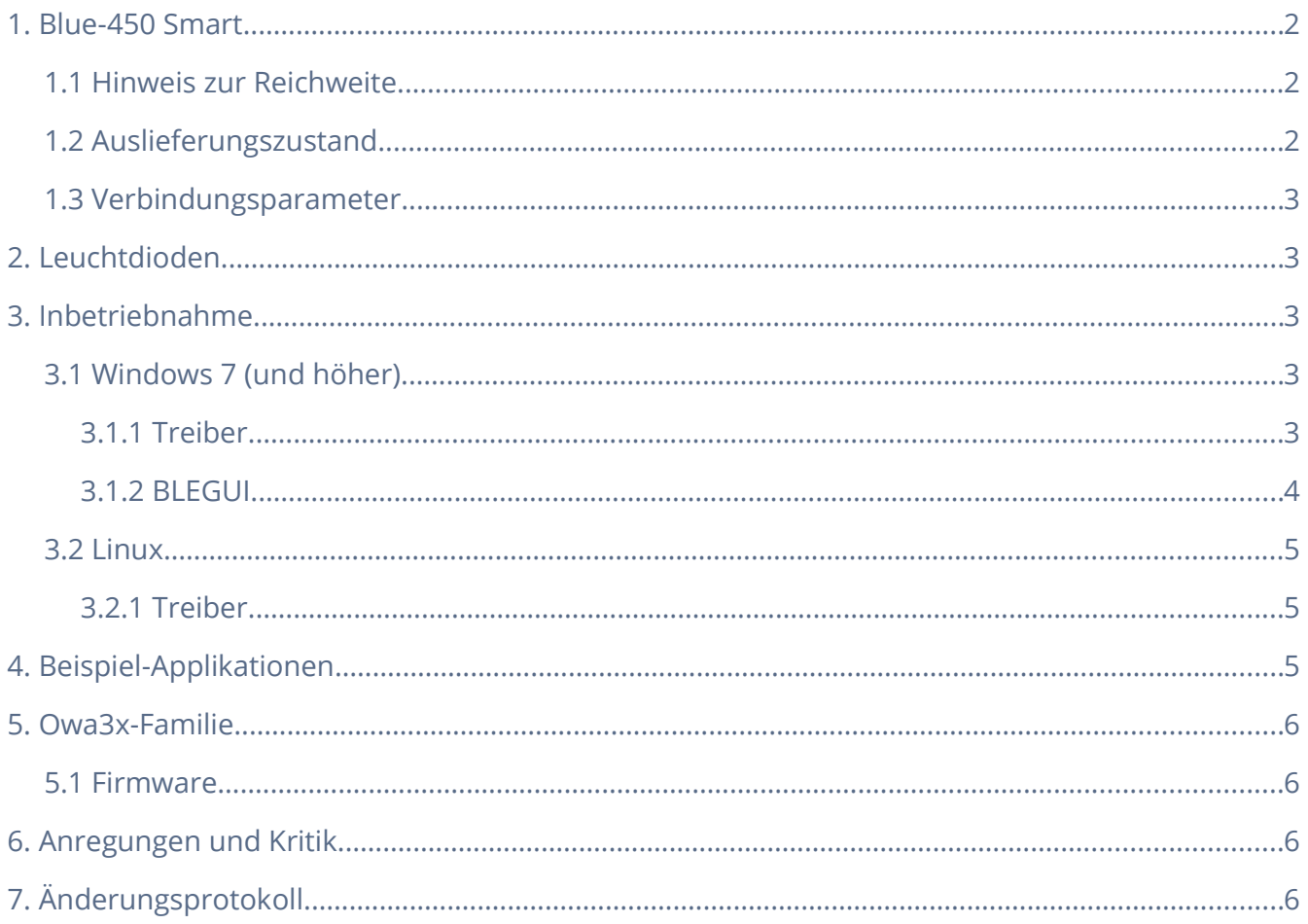

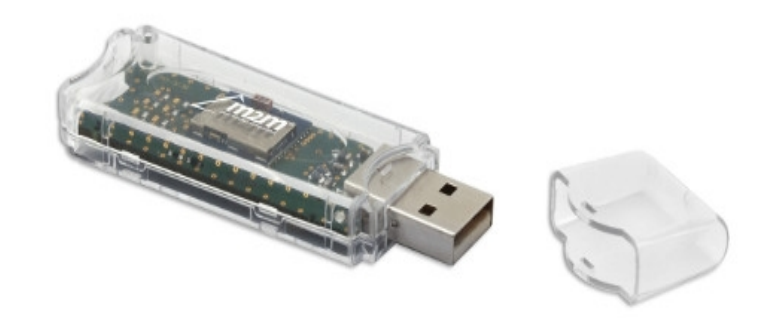

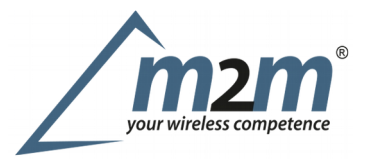

### <span id="page-1-2"></span>1. Blue-450 Smart

Der Blue-450 Smart basiert auf dem Bluetooth 4.0 Long Range Module BLE121LR von Bluegiga und erzielt eine Reichweite von bis zu 450 Metern. Dieser hat eine Sendeleistung von +8dBm und eine Empfängerempfindlichkeit von -98dBm. Der Stick ist mit allen gängigen Smartphones, Notebooks und Tabletts kompatibel. Es wird Windows 7 (oder höher) und Linux mit aktuellem Kernel unterstützt. Der Blue-450 Smart basiert auf dem Prolific Chipset PL2303 und der von Bluegiga entwickelten BGAPI (Binärprotokoll), wodurch sich das Module von extern steuern und ansprechen lässt. Detaillierte Informationen zu den Spezifikationen finden Sie auf den Seiten von Silicon Labs unter [Bluegiga BLE121LR Bluetooth® Smart Long Range Module.](http://www.silabs.com/products/wireless/bluetooth/bluetooth-low-energy-modules/ble121lr-bluetooth-smart-long-range-module)

#### <span id="page-1-1"></span>1.1 Hinweis zur Reichweite

Bitte berücksichtigen Sie, dass die Verbindungsstrecke nur so groß ist, wie das schwächste Glied in der Kette.

Szenario: Ihre Gegenstelle hat eine Sendeleistung von knapp 100 Metern. Der Blue-450 Smart ist von dieser Gegenstelle 250 Meter weit entfernt und findet diese nicht. In diesem Fall ist Ihre Gegenstelle das schwache Glied in der Kette. Eine maximale Übertragungsreichweite kann idealerweise mit zwei BLE121LR Bluetooth® Smart Long Range Modulen erreicht werden.

### <span id="page-1-0"></span>1.2 Auslieferungszustand

Der Blue-450 Smart ist standardmäßig bei Auslieferung so konfiguriert, dass sich dieser wie ein Bluetooth-Dongle verhält. Sie können damit also Informationen von umliegenden Bluetooth-Low-Energy-Geräten empfangen und auf diese zugreifen.

Es ist nicht möglich den Blue 450 Smart zum Beispiel mit BlueZ zu betreiben, da es sich um kein eigenständiges HCI-Gerät handelt. Die Kommunikation muss zwingend über die BGAPI erfolgen.

Die Firmware kann nachträglich nur mit Hilfe des CC Debuggers von Texas Instruments modifiziert werden. Für weitere und detaillierte Informationen diesbezüglich wenden Sie sich bitte direkt an uns.

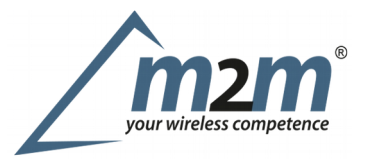

#### <span id="page-2-4"></span>1.3 Verbindungsparameter

Folgende Einstellungen setzt der Blue-450 Smart standardmäßig voraus: Baudrate 256000, 8N1 mit eingeschaltetem Hardware Flow Control (RTS/CTS).

## <span id="page-2-3"></span>2. Leuchtdioden

Auf dem Blue-450 Smart ist insgesamt eine Leuchtdiode vorhanden. Die blaue Leuchtdiode leuchtet dauerhaft aktiv, sobald diese mit Strom versorgt wird. Sie können das Verhalten dieser LED in einer eigenen Firmware frei konfigurieren.

## <span id="page-2-2"></span>3. Inbetriebnahme

### <span id="page-2-1"></span>3.1 Windows 7 (und höher)

#### <span id="page-2-0"></span>3.1.1 Treiber

Nachdem der Blue-450 Smart an einen Computer angeschlossen wurde, werden die erforderlichen Treiber ab Windows 7 (und höher) automatisch erkannt und installiert. Alternativ kann der Treiber für den PL2303HXD USB-to-Serial (USB to UART) Bridge Controller auch von der [offiziellen Herstellerseite](http://www.prolific.com.tw/US/ShowProduct.aspx?p_id=225&pcid=41) manuell heruntergeladen und installiert werden.

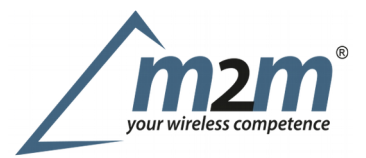

#### <span id="page-3-0"></span>3.1.2 BLEGUI

Das BLEGUI ist eine von Bluegiga entwickelte grafische Oberfläche für Entwickler und Anwender, um sich mit den Modulen vertraut zu machen. Diese Anwendung ermöglicht einen schnellen Einstieg in die BGAPI und eignet sich ideal für die erste Entwicklung und Evaluierung. Das Software-Development-Kit (SDK) kann auf der Webseite von [Silicon Labs](http://www.silabs.com/products/development-tools/software/bluetooth-smart-software) heruntergeladen werden oder alternativ von [hier](https://www.dropbox.com/s/63zf3oiiw5nwj72/Bluegiga-ble-1.5.0-137.exe?dl=0) bezogen werden. Wir empfehlen Version 1.5.0-137.

Nach erfolgreicher Installation ist der erste Schritt die Auswahl des richtigen COM-Ports. Sollten Sie sich bei der Auswahl unsicher sein, so können Sie dies im Geräte-Manager von Windows verifizieren. Unter Anschlüsse sollte ein Gerät mit den Namen Prolific USB-to-Serial Comm Port auftauchen, in den Eigenschaften unter Hersteller ist Prolific zu finden. Stellen Sie als nächstes die Baudrate auf 256000 um. Drücken Sie anschließend den Button Attach und auf der linken Seite unter Scan auf Start.

Der Blue-450 Smart sucht nun in der Umgebung nach verfügbaren Bluetooth-Smart-Geräten. Mit diesen Geräten können Sie sich dann im Anschluss verbinden und so beispielsweise die GATT-Datenbank beschreiben oder auslesen.

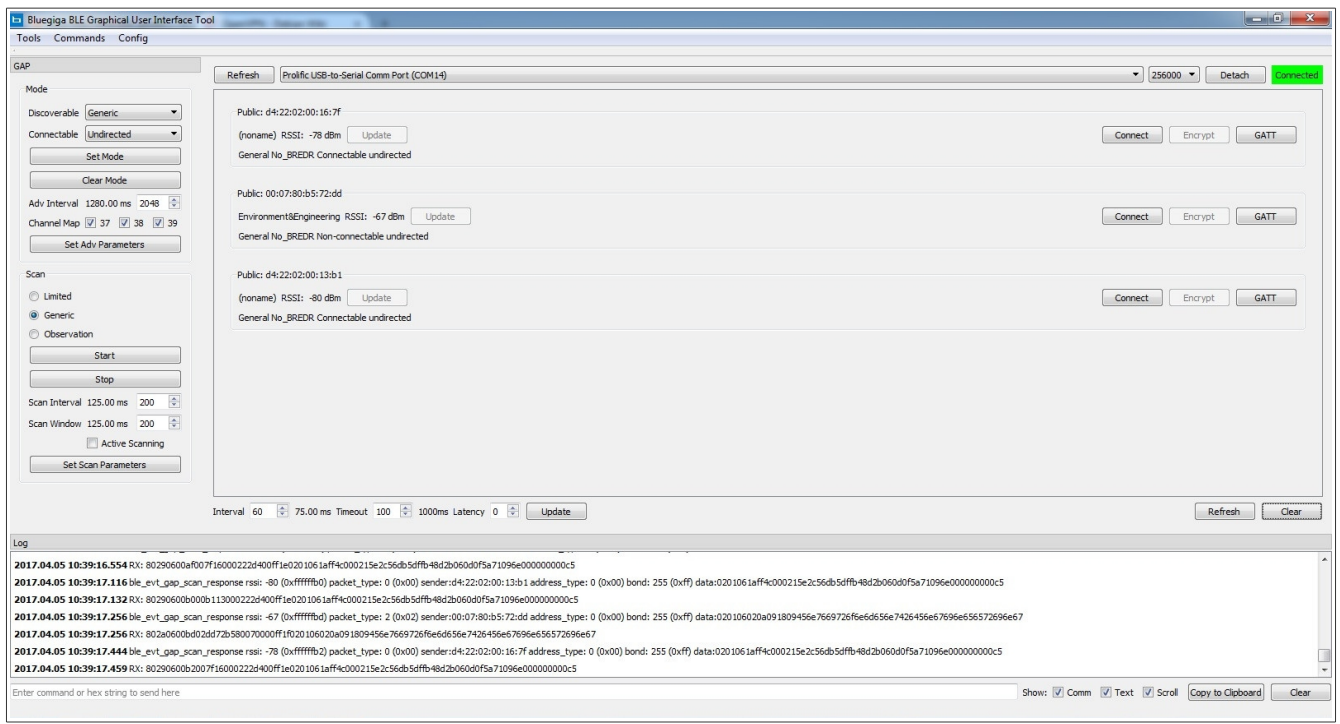

Copyright© M2M Germany GmbH 2017. Alle Rechte vorbehalten. Seite 4 von 6 Seite 4 von 6 Revision 1.1.0 // support@m2mgermany.de

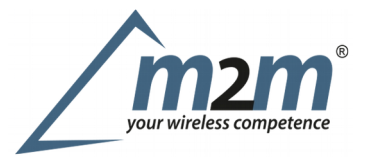

### <span id="page-4-2"></span>3.2 Linux

#### <span id="page-4-1"></span>3.2.1 Treiber

Alle Linux-Kernel ab Version 2.4.31 unterstützen den PL2303HXD USB-to-Serial (USB to UART) Bridge Controller beziehungsweise haben diesen bereits integriert und erkennen den Blue-450 Smart deshalb als /dev/ttyUSB[0-9]:

```
Prolific sio 1-1:1.0: Prolific USB Serial Device converter detected
usb 1-1: Detected FT-X
usb 1-1: Number of endpoints 2
usb 1-1: Endpoint 1 MaxPacketSize 64
usb 1-1: Endpoint 2 MaxPacketSize 64
usb 1-1: Setting MaxPacketSize 64
usb 1-1: Prolific USB Serial Device converter now attached to ttyUSB0
usb 1-1: USB disconnect, address 5
Prolific sio ttyUSB0: Prolific USB Serial Device converter now disconnected
from ttyUSB0
```
Eine manuelle und nachträgliche Implementierung des Treiber-Moduls ist ebenfalls möglich. Auf den [Seiten](http://www.prolific.com.tw/US/ShowProduct.aspx?p_id=225&pcid=41) von Prolific finden Sie hierzu weitere Informationen.

## <span id="page-4-0"></span>4. Beispiel-Applikationen

Erfreulicherweise gibt es verschiedene Portierungen der BGLib-Bibliothek, beispielsweise für [Python,](https://github.com/jrowberg/bglib/tree/master/Python) [Arduino,](https://github.com/jrowberg/bglib/tree/master/Arduino) [C# u](https://github.com/jrowberg/bglib/tree/master/MSVCSharp)nd [Electric Imp.](https://github.com/electricimp/reference/tree/master/hardware/ble112) Diese stammen jedoch von Dritten und nicht von Silicon Labs.

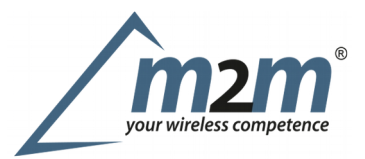

## <span id="page-5-3"></span>5. Owa3x-Familie

#### <span id="page-5-2"></span>5.1 Firmware

Der Blue-450 setzt eine Hardwareversion >R4 voraus und folgende Firmware:

owa3x: Bootloader P1K, Kernel R2G und Fileystem R3P owa3x-rugged: Bootloader P1K, Kernel R2G und Fileystem R3P

Die Firmware können Sie auf der offiziellen Herstellerseite von [Owasys](http://www.owasys.com/en/developers-zone/o) herunterladen. Der Aktualisierungsprozess ist ausführlich im Intergrator Manuel des jeweiligen Produktes beschrieben.

Stecken Sie den Blue-450 Smart an das Gerät und prüfen Sie anschließend mit dem Befehl dmesg, ob der Blue-450 Smart korrekt erkannt wird.

Sollten Sie den Treiber für eine andere Firmwarekombination benötigen, so kontaktieren Sie uns bitte.

## <span id="page-5-1"></span>6. Anregungen und Kritik

Wir sind ständig bestrebt, unsere Produkte weiterzuentwickeln und zu verbessern. Deshalb sind wir für Fragen, Anregungen und Kritik stets dankbar. Schreiben Sie dazu einfach eine E-Mail mit Ihrem Anliegen an folgende E-Mail-Adresse: [support@m2mgermany.de.](mailto:support@m2mgermany.de)

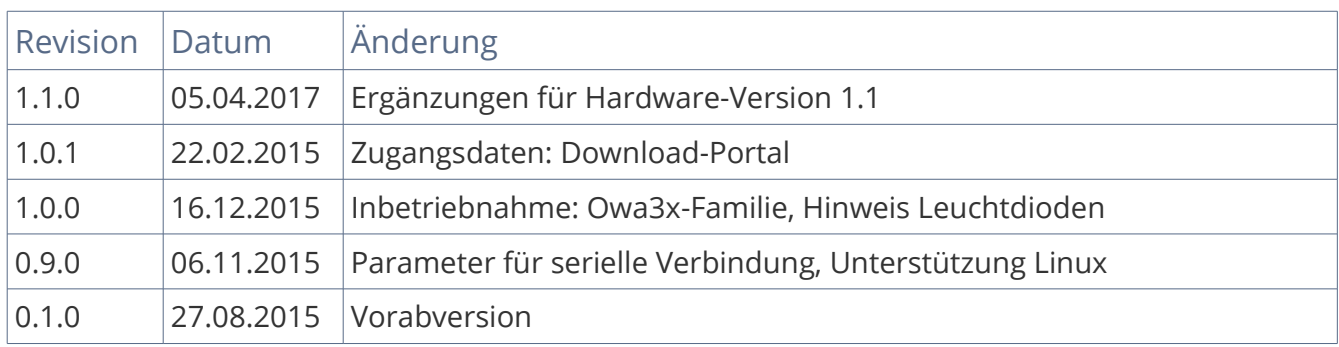

## <span id="page-5-0"></span>7. Änderungsprotokoll